#plät

# 放課後Plat ユーザガイド

#### 改訂履歴

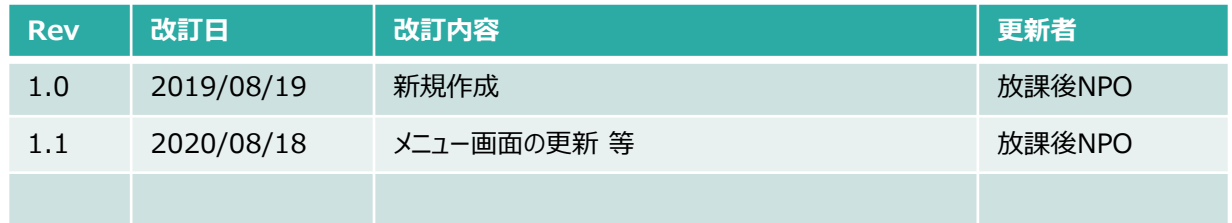

**Explat** 

目次

- 1.「放課後Plat」 への入会登録
	- (1)入会登録(保護者情報の登録)
	- (2)本登録(パスワードの設定)
	- (3)緊急連絡先の登録
	- (4) お子様の情報の登録
- 2. 連絡帳 (アフタースクールへの問合せ)
- 3.アフタースクールの利用予約
	- (1) レギュラー利用のお申込み/解約
	- (2)スポット利用のお申込み
	- (3) 日々の予約内容の確認・変更 (欠席連絡・スポットキャンセル・お弁当の申込/変更)
	- (4)定期プログラムの予約・解約
	- (5)スペシャルプログラムの予約
- 4.FAQ

### 動作環境等

### **「放課後Plat」の動作環境**

最新版に対応しているブラウザは以下となります。 ・Safari ・Google chrome ・Edge ・Firefox

※Internet Explorerの場合はサポートしていないため、動作しない場合があります。 ※PC、スマートフォン、タブレットのいずれでもご利用いただけます。

※登録メールや新システムから送信されるメールは、plat\_support\_noreply@npoafterschool.org 名義で以下のサーバを経由して送られます。

ドメイン指定受信設定が必要な方は、以下のメールを受信できるよう予め設定してください。 @chatter.salesforce.com @salesforce.com @npoafterschool.org その他、迷惑メールフォルダに自動で振り分けられてしまう場合に、受信できない場合がありますので、お使い

のメールの設定をご確認ください。

### **「放課後Plat」での会員登録のしくみ**

放課後PlatではログインIDとして保護者の方のメールアドレスをご登録いただきます。

ごきょうだいでアフタースクールを利用されている場合は、各ご家庭で1つログインIDをご登録いただけば、ア フタースクールをご利用の全てのお子様の情報のアフタースクール利用についての手続きを行うことができます。 口座引落のご請求もごきょうだい分すべてが1回のご請求で合算されます。

※ログインIDとして使用するメールアドレスを、ご家庭で複数ご登録いただくことはできません。

 $\hat{X}$  ホウカゴイチロウ ––––––––––––––––––– 子 ホウカゴハナコ

houkago@\*\*\*\*\*.com

子 ホウカゴタロウ

### **(1) 入会登録(保護者情報の登録)**

入会登録サイトのURLにアクセスし、保護者情報・メールアドレス等の登録を行います。

# 入会登録サイト <https://npoafterschool.secure.force.com/plat/>

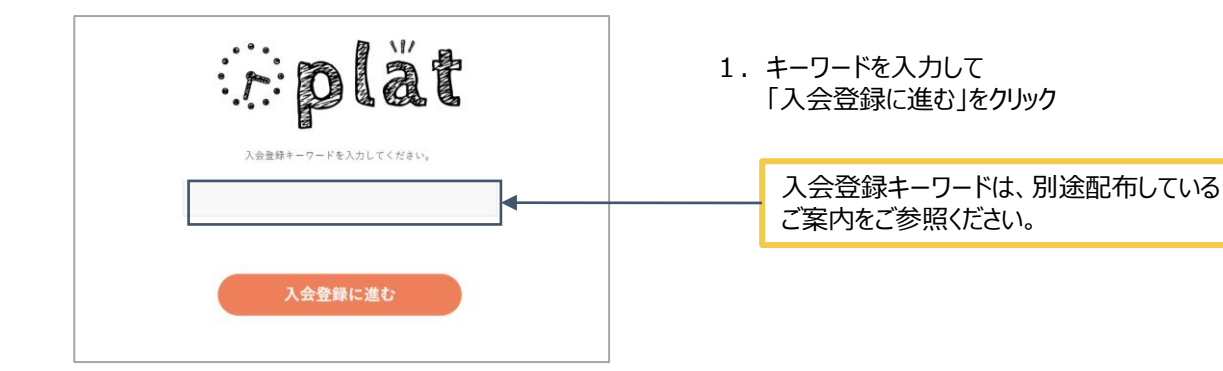

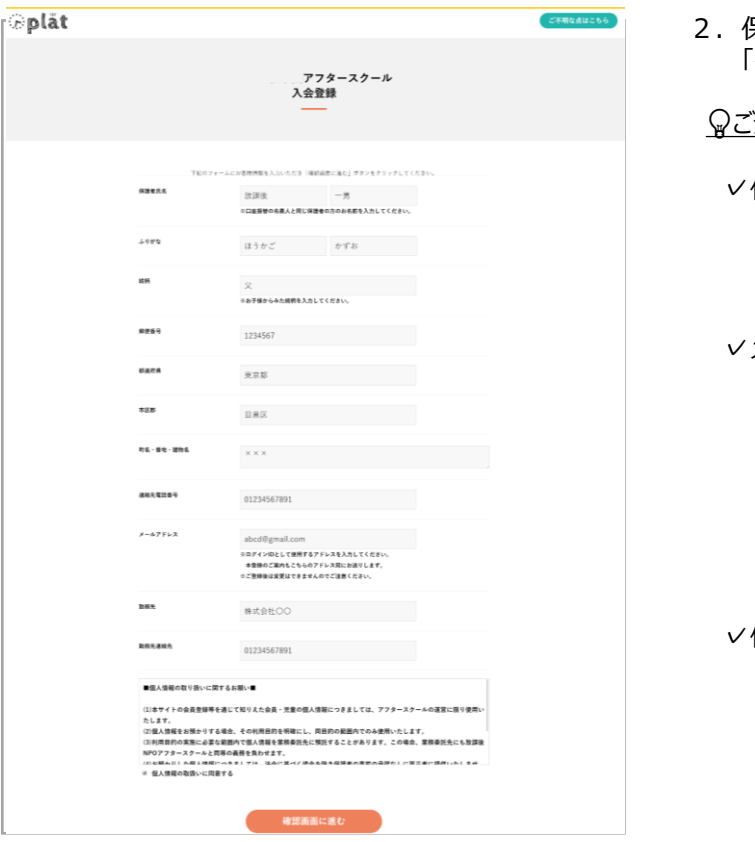

2.保護者情報のすべての項目を入力し、 「確認画面に進む」をクリック

#### ご登録の際の注意事項

保護者氏名

口座振替の名義人と同じ保護者の方の お名前でご登録ください

✓メールアドレス

ここで登録したメールアドレスを「放課後Plat」の ログインIDとして使用します。

※入退室メールの受信先や緊急連絡先は、 入会登録後の本登録画面で別途追加で ご登録いただくことができます。

#### ✓個人情報の取り扱いに同意する

内容をよくお読みの上、チェックを入れてください

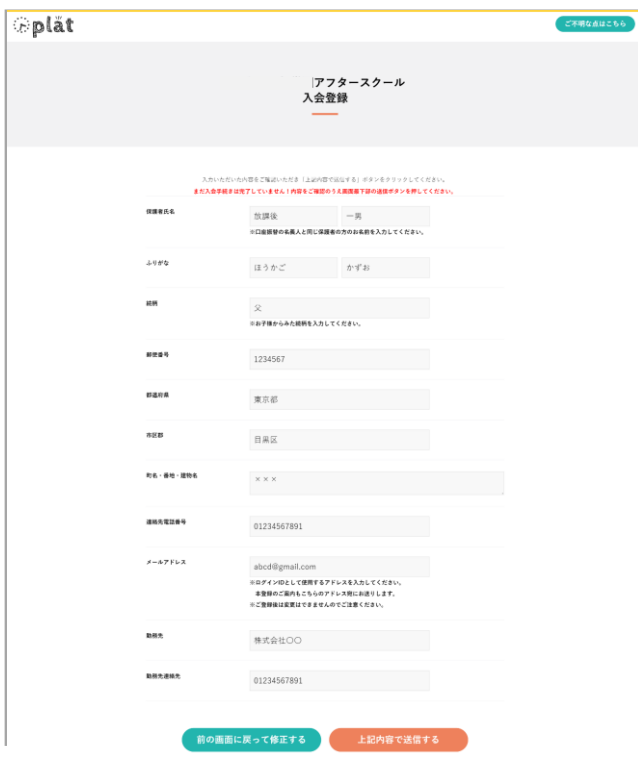

3 .前の画面で入力した内容が問題なければ 「上記内容で送信する」をクリック

> 修正が必要な場合は 「前の画面に戻って修正する」をクリック

※※ブラウザの「戻る」ボタンは使用しないで ください!!

- plät アフタースクール<br>入会登録完了 入会登録が完了しました。<br>ご登録いただいたメールアドレスに、ご案内メールが留きます。 メールに記載されているURLにアクセスし、<br>アカウントの登録を完了させてください。 ●10分以上経ってもメールが届かない場合<br>ご案内メールが届かない方は以下の手順をご確認ください。 1) 送感メールボックスの確認<br>まれに、通常のメールボックスでなく速感メールに自動で分類されている場合がもありますので<br>念のため速感メールボックス等にメールが届いていないかご確認ください。 原のため直線の一ルがフクス戦にメールで個いていないかご確認くたさい。<br>2)メール発現容器等の設定をご確認ください<br>新ジステムから認証を実現しており、<br>以下のサーバを設計して込られます。<br>以下のサーバを設計して込られます。<br>のSharktaraiderics.com<br>のhysoft.com/diffusions.com<br>のhysoft.com/diffusions.com<br>のhysoft.com/diffusions.com/diffus を取締物の制度は<br>
それ、サイドはページを開発の設定が有名ならている場合も、形システルをものメールが<br>
受賞するい場合が、オリアの生活を開催してください。<br>
受賞するい場合が、オリアの生産をもずるので、最も最も最も多く「より完全をすぐ可能ください」<br>
特に、4mm、ブラリアク、単位をすずるので、機能を増えている。<br>
1)、22)の間違うベージを進んで、最に必要されたチールアドレスを入力してください。<br>
特別の情報が初めがない時に使者が ーール#www.my.com/ファットしているか。<br>コグイン後は画面のご案内に従い「休護者情報」「児童情報」の際にご登録をお願いいたします。
- 4.入会登録完了 このとき、最初の画面で入力したメールアドレス宛に 本登録のご案内メールが送信されます。

**メールが届いているか必ずご確認ください。**

### **(2)本登録(パスワードの設定)**

### 「放課後Plat」から送信されたメールに記載のリンクにアクセスし、パスワードを設定する

#### 1.前頁にご登録したメールアドレス宛に下記メールが送信されます。 メール本文内のご案内をご確認のうえ、メール本文内のリンクをクリック

#### メールタイトル 【〇〇アフタースクール】「放課後Platにようこそ:本登録にお進みください

様

アフタースクールです。 「放課後Plat」へのご登録ありがとうございます。 以下のユーザ名で会員仮登録を受け付けました。

> ユーザ名: @npoafterschool.org

アフタースクールを安全で楽しく、安心してご利用いただくために、まずはじめに保護者の方の緊急連絡先やお子様の情報についてご登録をお願いしておりま す。

下記のURLより、放課後Plat にアクセスいただき、保護者の方の緊急連絡先およびお子様の情報をご登録ください。

https://afterschool.force.com/plat/login? c=YbI9MPpH6caiC0gStOr0m4PXnvd72mwi2S\_78ZykZiP3BpQ\_Bu4rl0.LRj5czSd3a.SABv6o0UIZXsESkjiVzZw4LiOVF3a6a.3GViU3KBK5SIFL WnnHITiWZu.L5ogBfsCuYT086u\_qa9eC\_UY6K37a4ugNdVCNLxFDEjh4rqJ9pqwlsMasAlrAbS63k4eIBCL2kJdJka5H5d2TygSX1gDc\_Eq1.Q% 3D%3D

#### ■ご登録に際しての注意事項

・まずはじめにパスワードの設定が必要です。英数字8文字以上のものを設定してください。

・アフタースクールを利用されるお子様の情報ご登録にあたり、お子様の顔写真のアップロードが必要です。

お手元に必ずお子様の顔写真(データ・縦型)をご用意ください。

※顔がはっきりと映っていればご家庭のスマートフォン等で撮影した私服のもので構いません。

・ご登録にあたっての所要時間は平均10-20分程度を要します。

一時保存はできませんので、お時間に余裕をもってご対応ください。

#### 2.「放課後Plat」 にログインするためのパスワードを設定し「パスワードを変更」をクリック

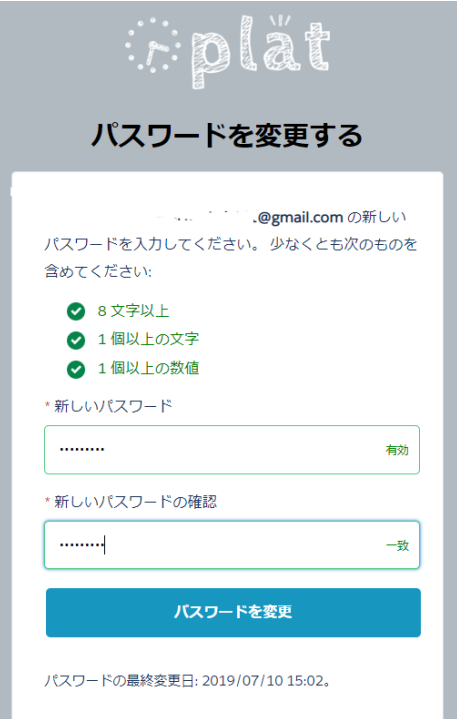

### **(3)緊急連絡先の登録**

続けて、保護者の方の緊急連絡先を**3つ以上**登録してください ✓電話番号のみ、すべて異なる番号をご登録いただく必要があります。

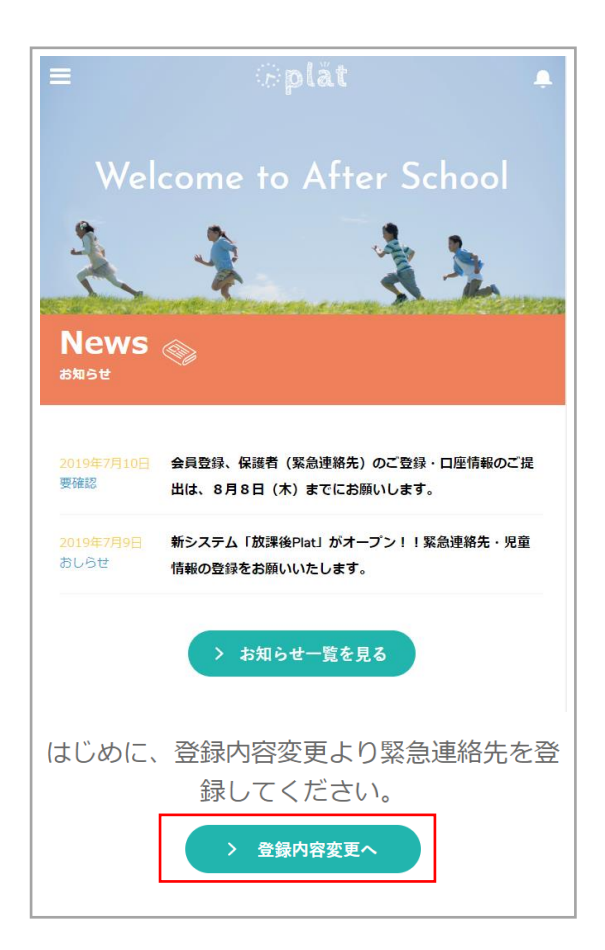

1 .放課後Platにログインし、画面下部の 「登録内容変更へ」をクリック

通常、パスワード設定後そのままお進みいただくと 放課後Platに自動ログインしますが、パスワード 設定後にいったんログアウトし、改めて放課後Plat にログインする場合は以下のURLから 本マニュアルの(1)(2)で登録したメールアドレスと パスワードでログインしてください。

**<https://afterschool.force.com/plat/s/login/>**

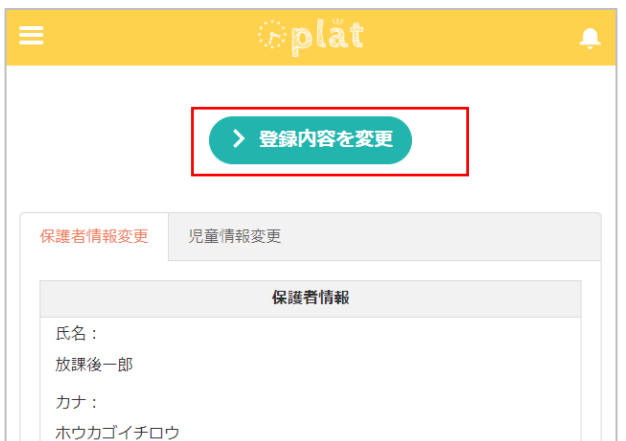

2. 画面上部の「登録内容を変更」をクリック

### 3. 緊急連絡先1~3まで(緊急連絡先4は任意)をご登録ください。

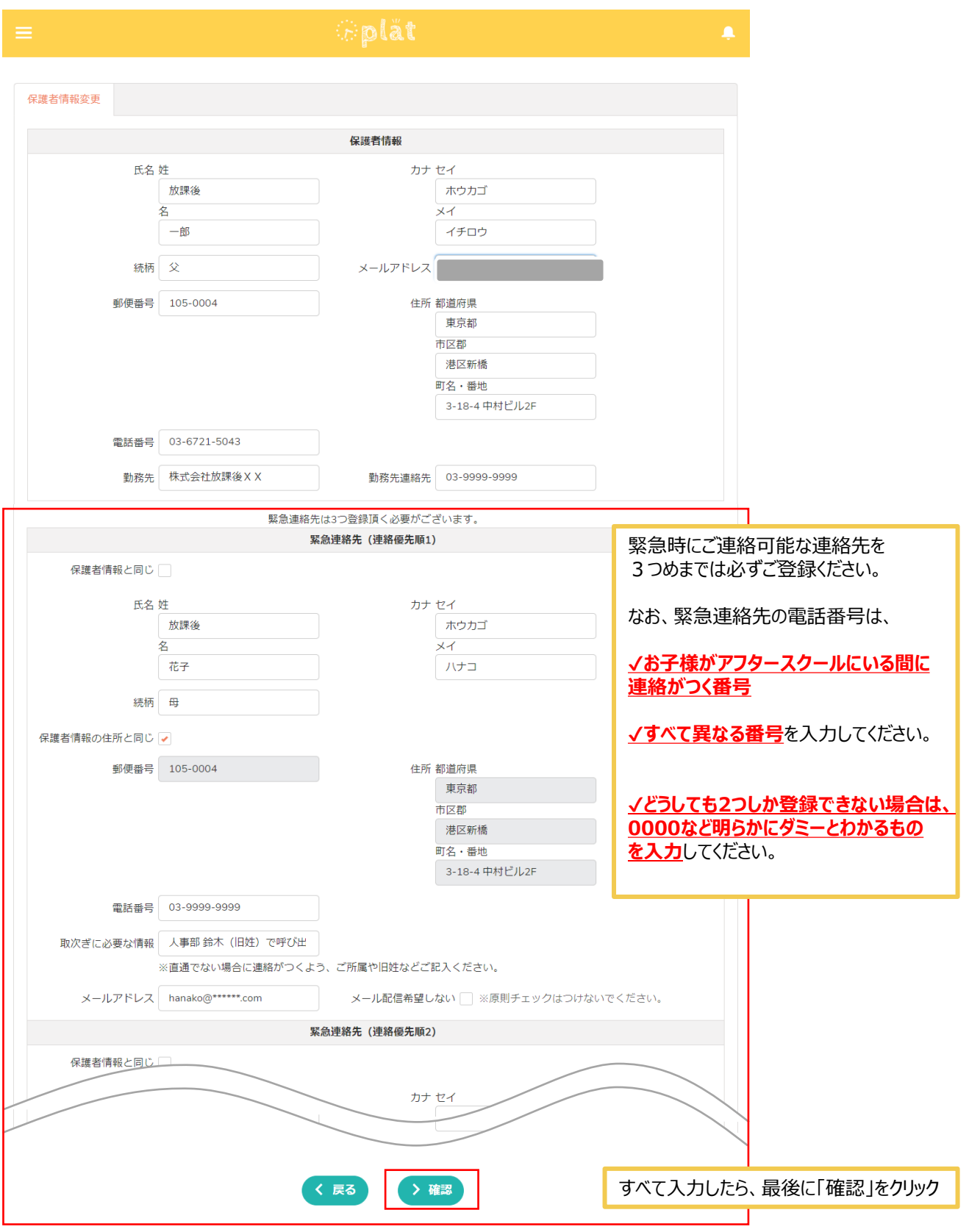

4. 前の画面で入力した内容が問題なければ「保護者情報変更」をクリック 修正が必要な場合は「戻る」をクリック

٦

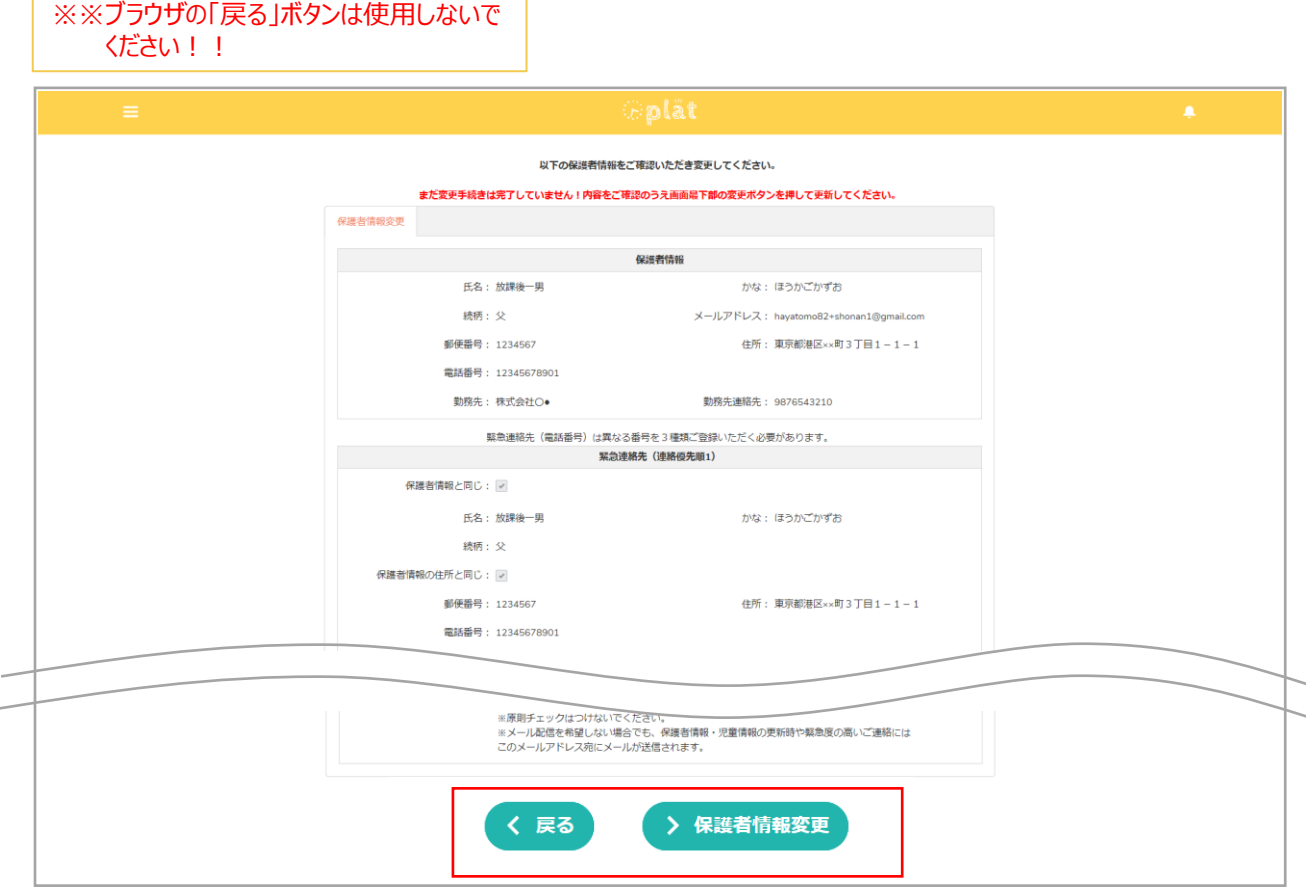

5. 登録が完了したら、画面上部に登録完了のメッセージが表示される。

#plät

# 1.「放課後Plat」 への入会登録

### **(4)お子様のご登録**

続けて、アフタースクールを利用するお子様の情報をご登録ください。 ごきょうだいでご利用の場合は、全員分ご登録ください。

**緊急連絡先登録画面から自動で児童登録画面が表示された方は、以下1.2.を飛ばして 次のページにお進みください。**

1 . 放課後Platにログインし、画面左上の3本線をクリック (メニューが表示されます)

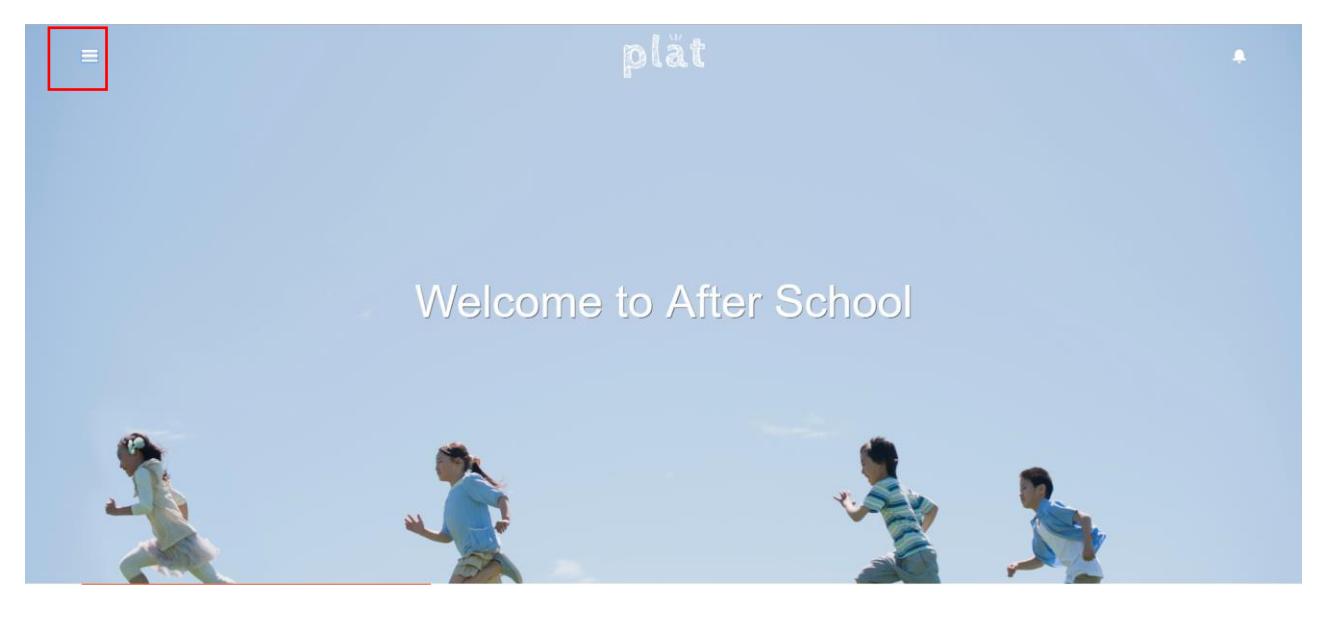

### 2 .「お子様登録」をクリック

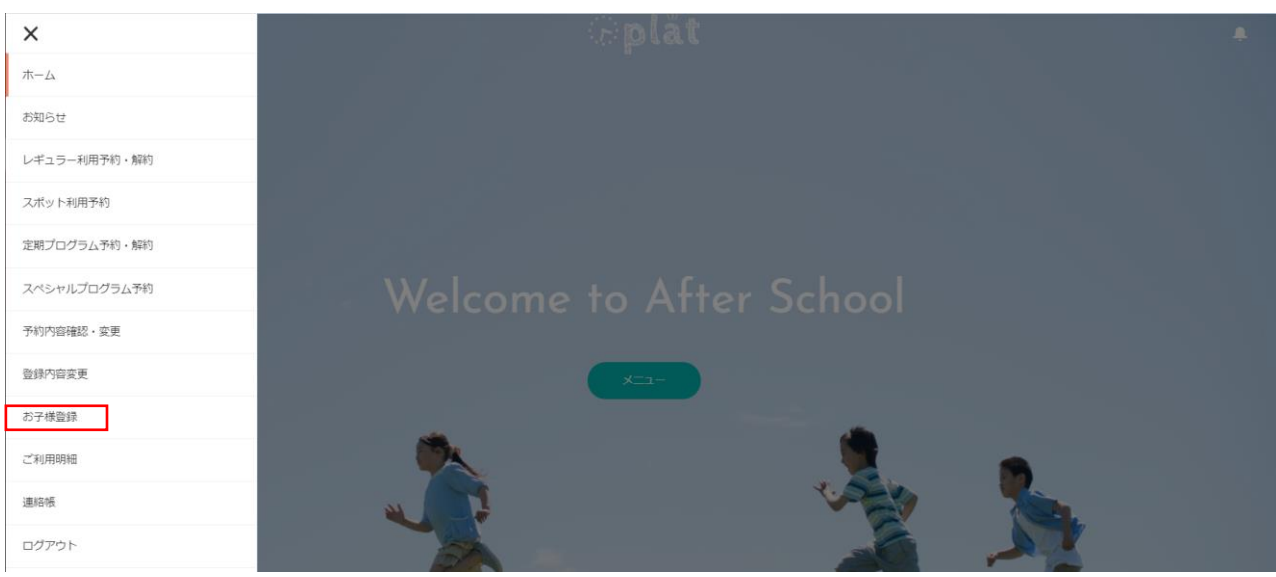

3 .**アフタースクールを利用するお子様**の情報を入力し、「登録内容の確認」をクリック

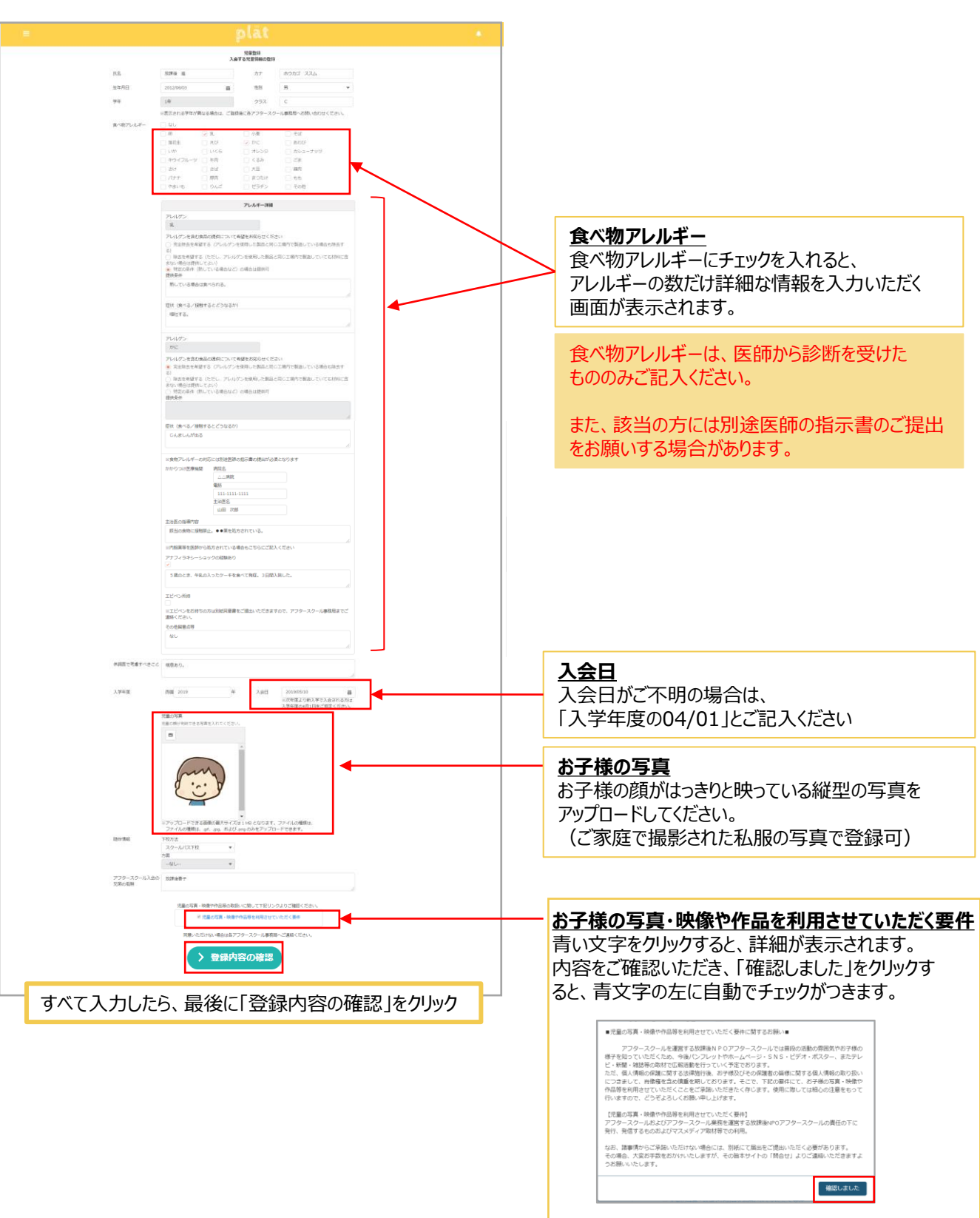

**Explat** 

# 1.「放課後Plat」 への入会登録

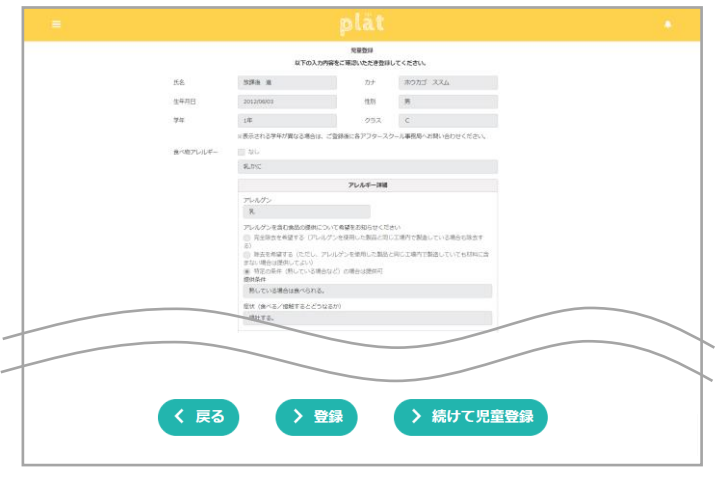

4 .前の画面で入力した内容が問題なければ 「登録」をクリック

修正が必要な場合は「戻る」をクリック

続けて他の児童(アフタースクールを利用する 他のごきょうだい)を登録する場合は 「続けて児童登録」をクリック (再度前頁3.の画面が表示されますので 同様にご入力ください)

※※ブラウザの「戻る」ボタンは使用しないで ください!!

5.以上で入会登録は完了です。

**Eplät** 

2. 連絡帳(アフタースクールへの問合せ)

### **アフタースクールへのご連絡方法について**

アフタースクールの利用方法、お子様に関するご相談事など、放課後Platの「連絡帳」から ご連絡ください。追ってアフタースクールのスタッフより返信いたします。

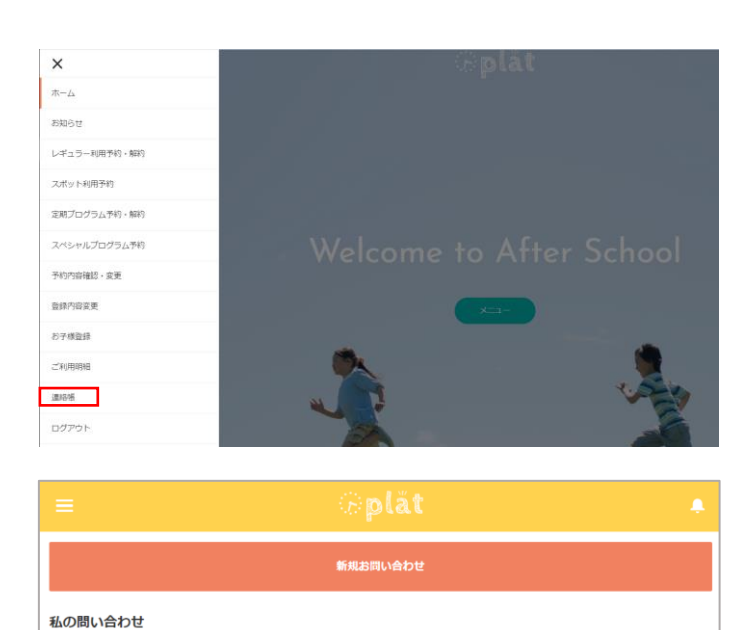

1 .メニューの「連絡帳」をクリック

2 .「新規問い合わせ」をクリック

新規お問い合わせ 問い合わせ区分 プログラムに関してのご質問 \*件名 けんだまプログラムについての持ち物を教えてください 問い合わせ内容 参加したいのですが、自宅にけん玉がありません。<br>貸していただけるのでしょうか

3. 該当する問合せ区分を選択し、 件名、問い合わせ内容を入力し 「確認」をクリックするとお問い合せが 送信されます。

### 2. 連絡帳(アフタースクールへの問合せ)

### **アフタースクールへのご連絡方法について**

アフタースクールの利用方法、お子様に関するご相談事など、放課後Platの「連絡帳」から ご連絡ください。追ってアフタースクールのスタッフより返信いたします。

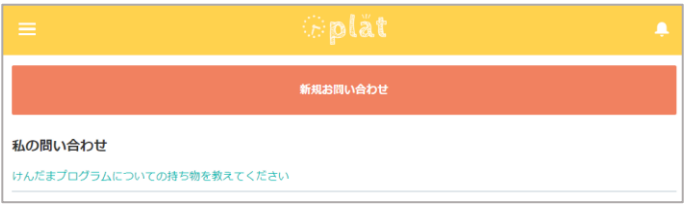

4 .再度メニュー → 「連絡帳」をクリック すると、私の問い合わせの下に、問い合わせ 内容が表示されます。

問合せ件名クリックすると詳細画面が開きます。

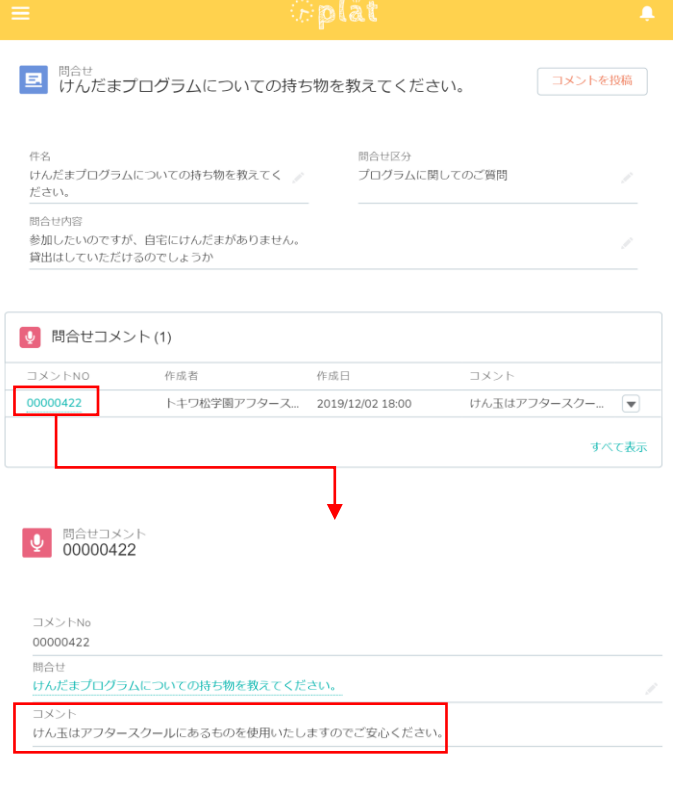

5 .コメント欄にアフタースクールスタッフからの お問い合わせへの回答が表示されます。 (コメントが投稿されるとメールでも通知されます)

さらに返信したい場合は「コメントを投稿」から コメントを登録してください。

#### **連絡帳とは**

アフタースクールのご利用にあたって、スタッフからお子 様の様子や忘れ物、ご利用内容の確認等でご連絡 する際にも、この連絡帳にメッセージが届きます。

スタッフからのご連絡の際にも、ご登録のメールアドレ ス宛にその旨通知されますので、メールに記載のリン クより内容をご確認ください。

### **(1)レギュラー利用のお申込み/解約**

レギュラー利用のご予約・解約は「レギュラー利用予約・解約」より行っていただくことができます。

#### 1 . メニューを開き、「レギュラー利用予約・解約」をクリック  $\times$  $m-\Delta$ レギュラー利用予約・解約 スポット利用予約 定期プログラム予約·解 レギュラー利用予約・解約<br>レギュラー利用のご予約・解約は<br>ちらから スポット利用予約<br>スポット利用の予約 定期プログラム予約・解約  $\circledS$  $\bigcirc$  $\circledast$ **正常プログ**<br>ちらから <br>スペシャルプログラム予 <br>ドリハワロ神話 · 変更  $\frac{1}{\Omega}$ ☆ の予約・キャ **PRIRER** assa ログアウト 新規で入会するお子様の登録はこち (¥)  $(*)$

### 2. 利用したい曜日を選択し、予約情報を入力します。

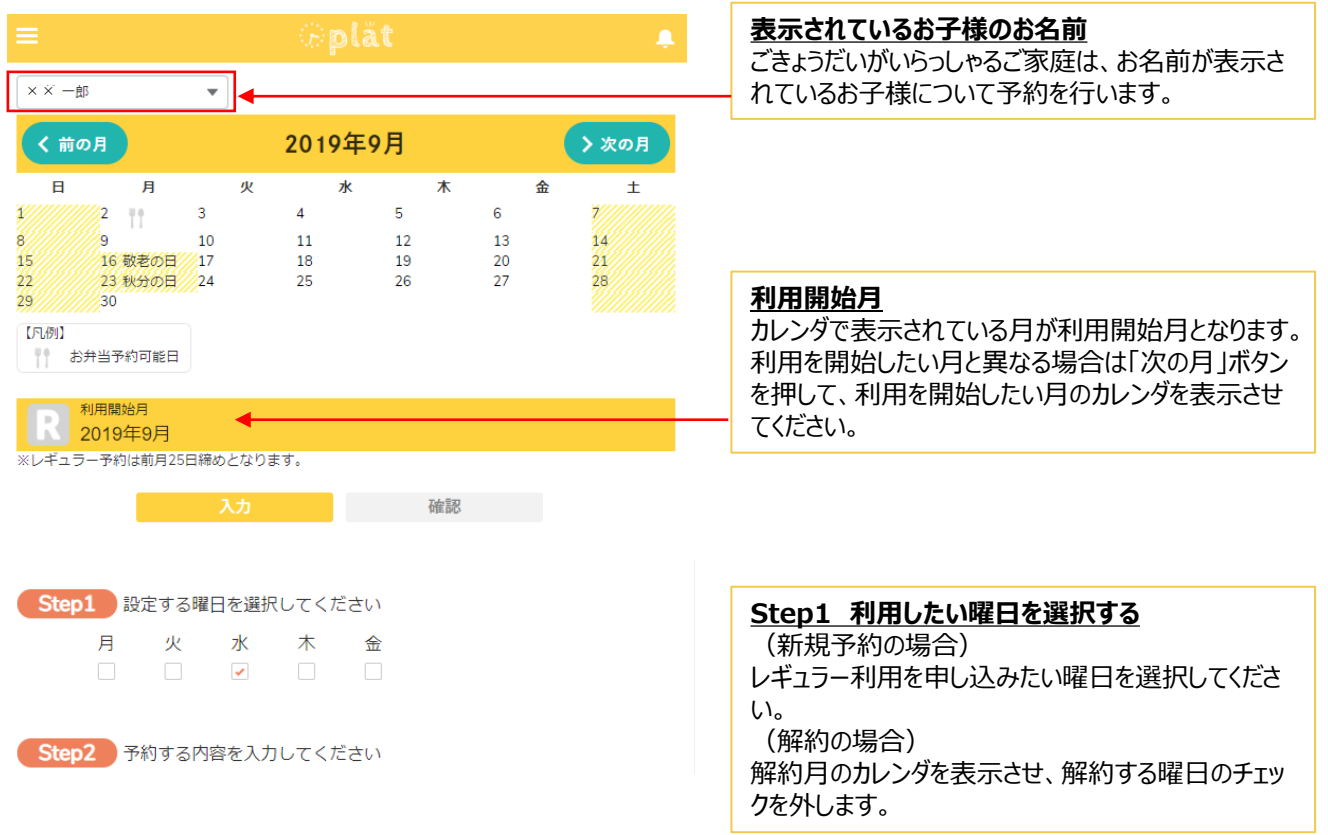

### **(1)レギュラー利用のお申込み/解約**

レギュラー利用のご予約・解約は「レギュラー利用予約・解約」より行っていただくことができます。

### 3.曜日を選択すると、Step2の予約する内容が入力できるようになります。画面の指示に従い入力してください。

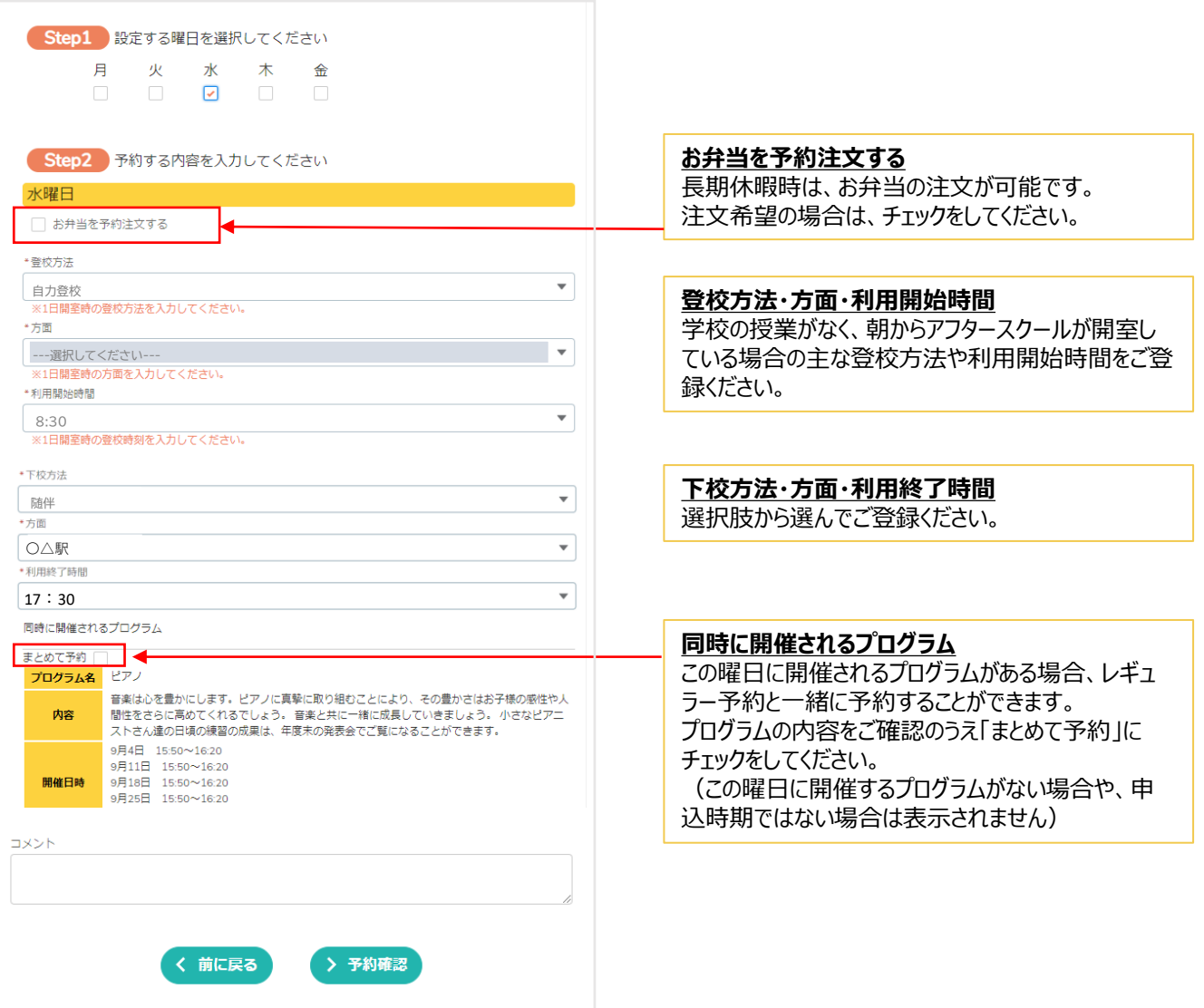

4.すべての入力が完了したら「予約確認」をクリックすると確認画面が表示されます。 最後に「予約登録」を押してください。予約が登録/解約されるとメッセージが表示されます。

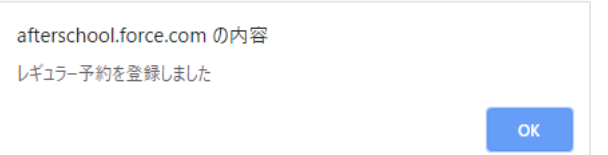

#plät

# 3.アフタースクールの利用予約

### **(2)スポット利用のお申込み**

スポット利用のご予約は「スポット利用予約」より行っていただくことができます。 ご利用申し込み時に、同日に開催される申込可能なプログラムのご予約も一緒に行えます。

1 . メニューを開き、「スポット利用予約」をクリック

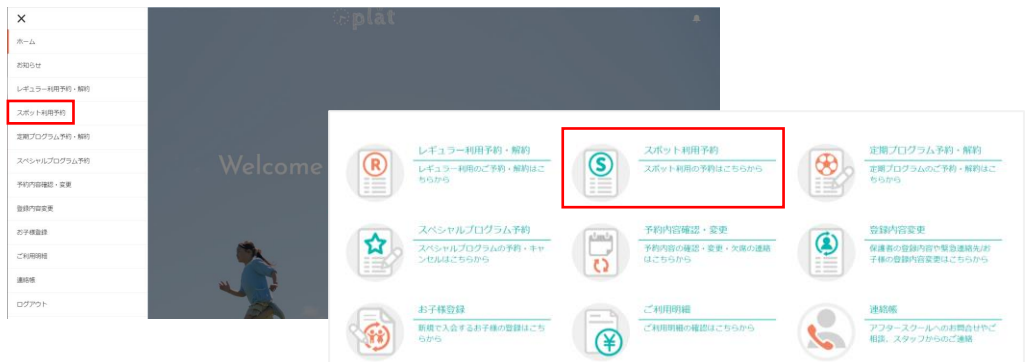

### 2. 利用したい日を指定し、予約情報を入力します。

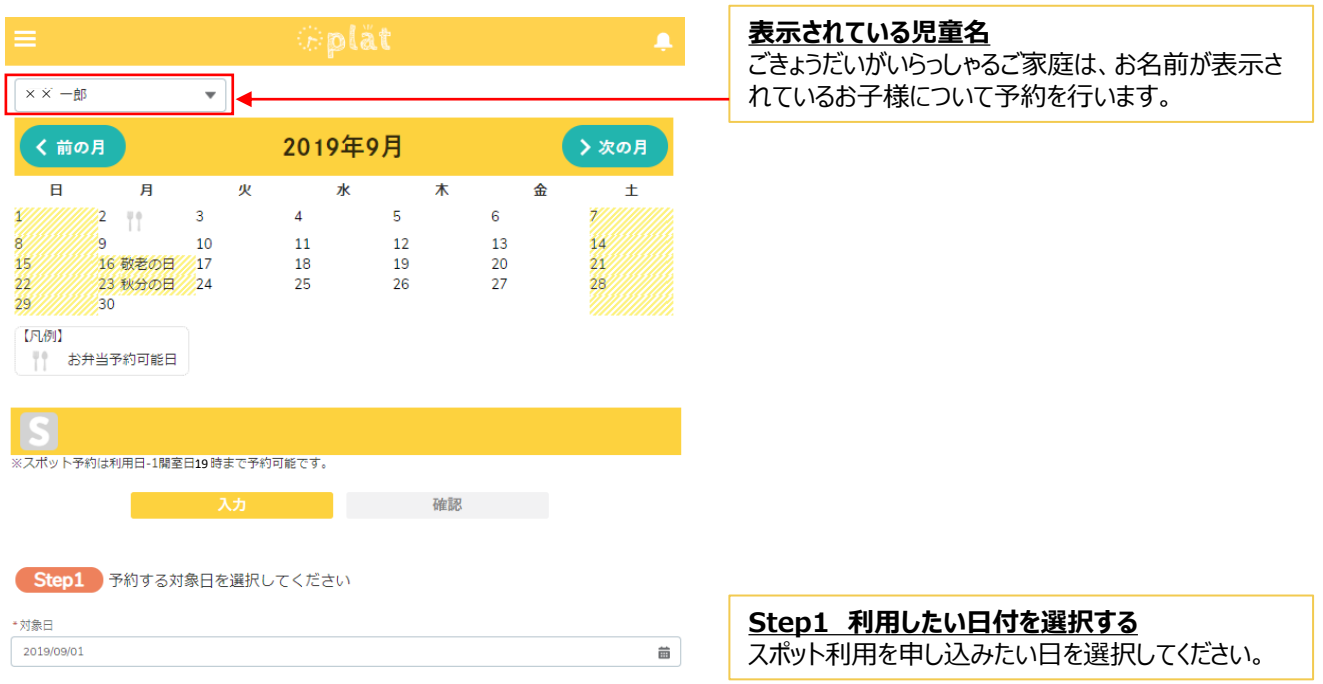

### **(2)スポット利用のお申込み**

スポット利用のご予約は「スポット利用予約」より行っていただくことができます。 ご利用申し込み時に、同日に開催されるプログラムのご予約も一緒に行えます。

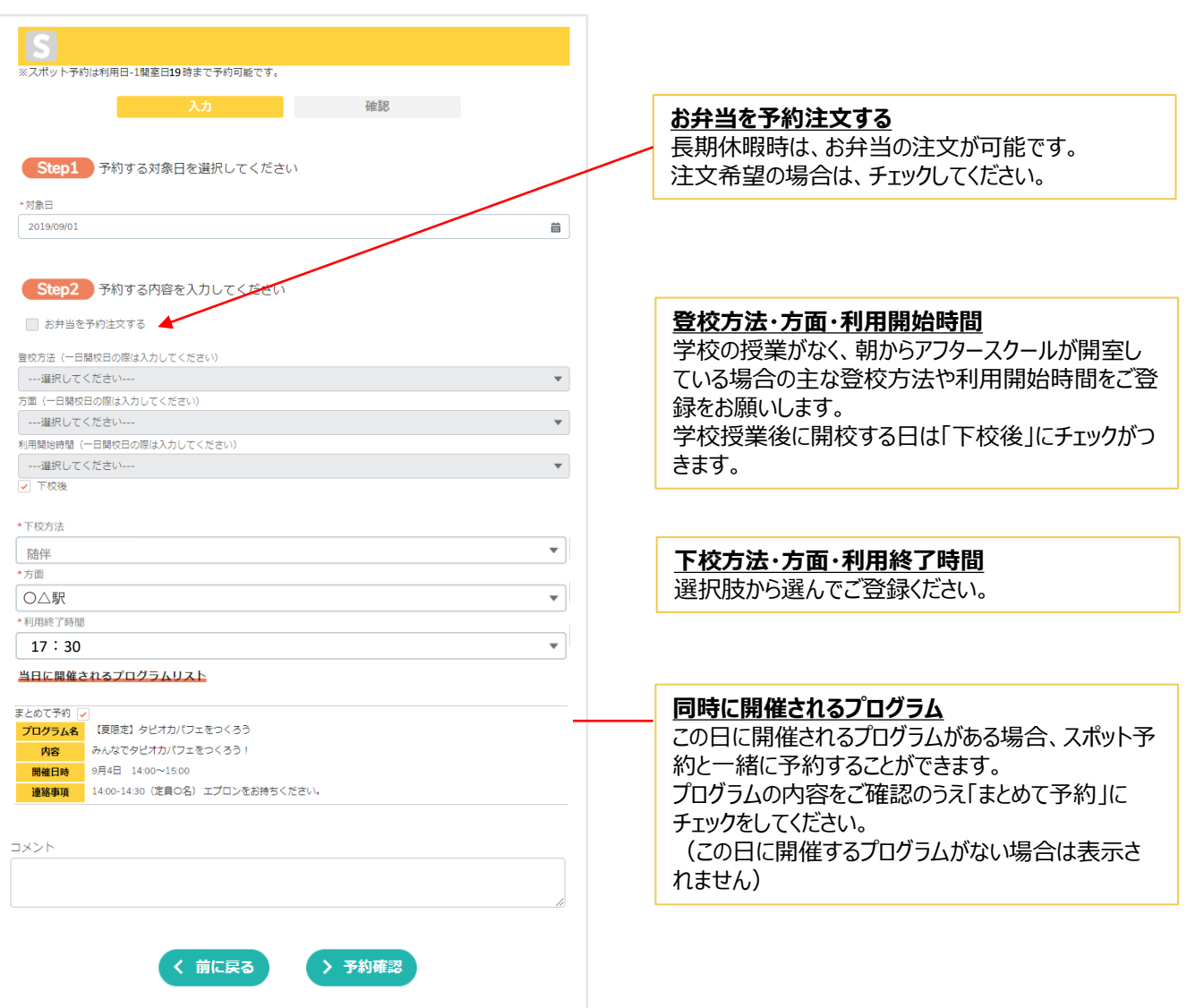

4.すべての入力が完了したら「予約確認」をクリックすると確認画面が表示されます。 最後に「予約登録」を押してください。予約が登録されるとメッセージが表示されます。

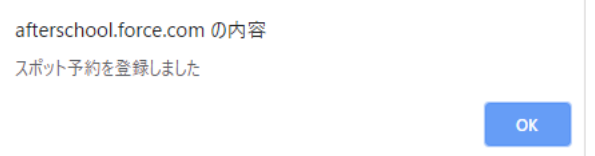

### **(3)日々の予約内容の確認・変更(欠席連絡・スポットキャンセル・お弁当の申込/変更)**

日ごとの申込内容を確認・変更したい場合や欠席のご連絡は、ホーム画面の予約一覧から確認い ただくことができます。

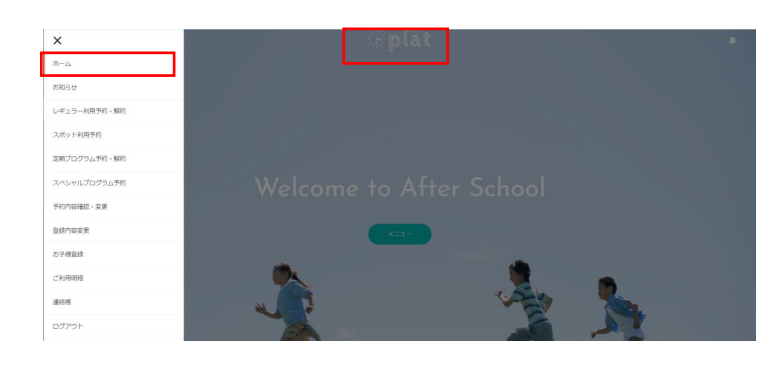

1. メニュー→ホームを選択するか、画面上部の 放課後Platのロゴをクリック

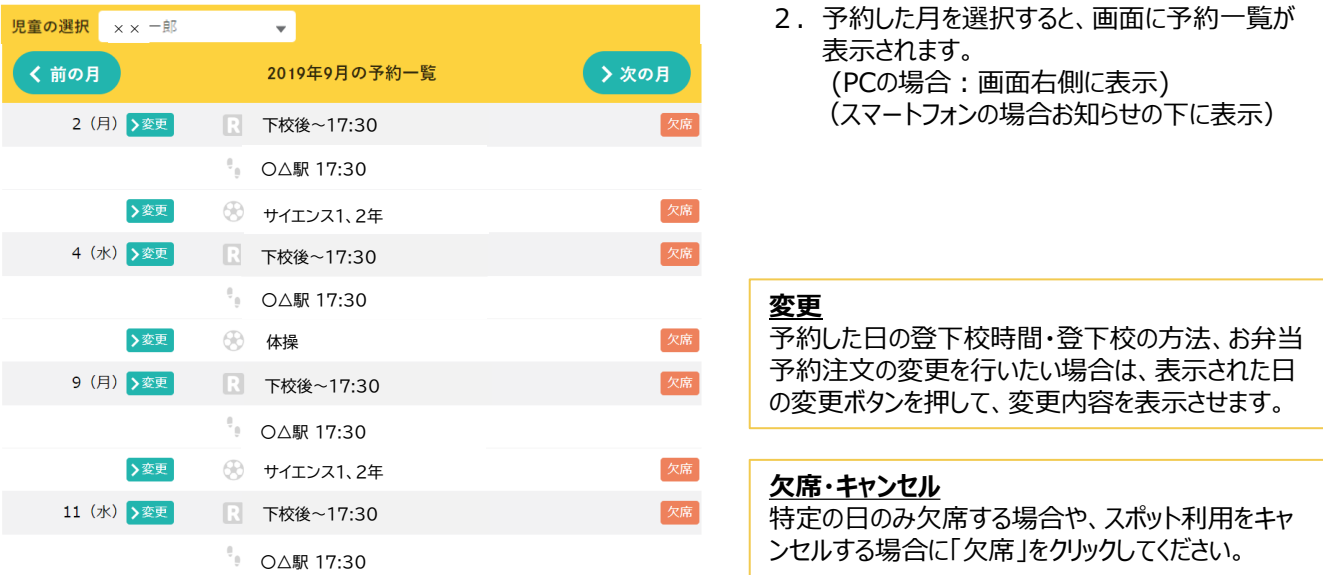

※予約一覧に表示されているアイコンの凡例は以下の通りです。

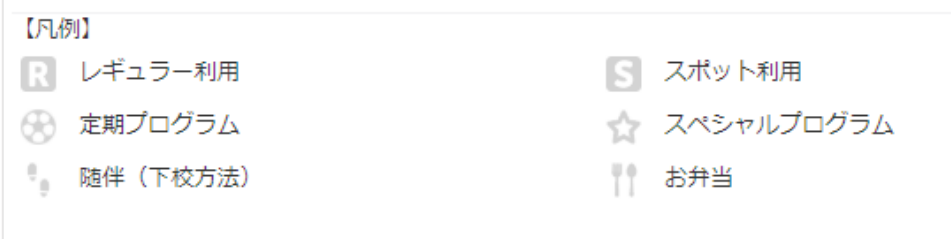

### **(4)定期プログラムの予約・解約**

定期プログラムのご予約・解約は「定期プログラム予約」より行っていただくことができます。

### 1 .メニューを開き、「定期プログラム予約」をクリック

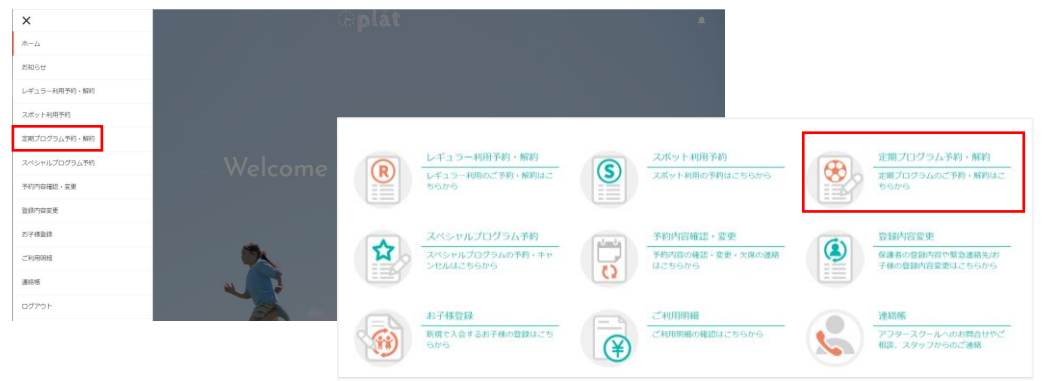

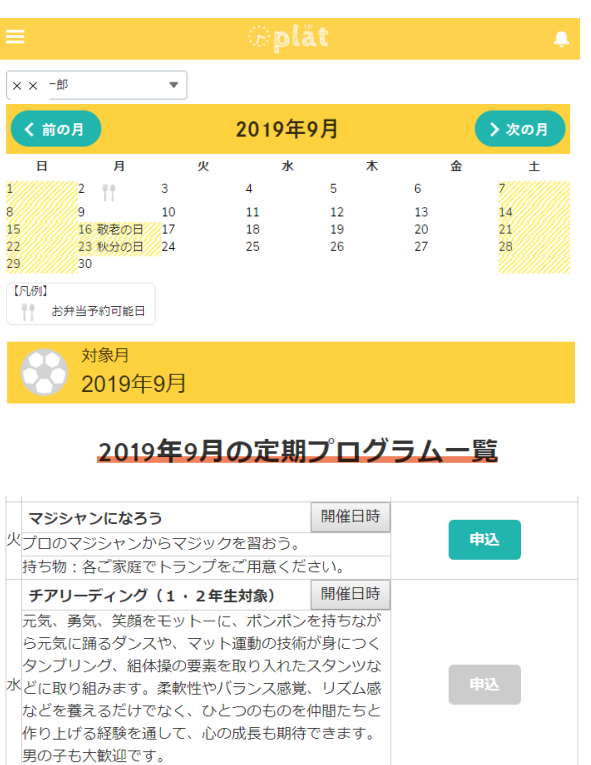

- 2. 予約した月を選択すると、画面に プログラムの一覧が表示されます。
	- ※一部、個人レッスン等実施していても 表示されていないプログラムがあります。

#### **申込**

色のついた「申込」ボタンを押すと定期プログラムが予 約されます。 ボタンの色がグレーのものは申込期間外です。

#### **解約**

現在利用している定期プログラムを解約する場合は 解約する月を表示させてから「解約」ボタンを押してく ださい。対象月で表示されている月以降の予約が解 約されます。

#### !解約時の注意!

アフタースクールのレギュラー利用も併せて解約される 場合は、別途「レギュラー利用予約」からレギュラー 利用の解約手続きが必要です。

※上記プログラムはサンプルです。実際に実施するプログラムとは異なります。

開催日時

解約

衣装代、ポンポン代別途

書道 (1·2年生対象)

1,2年生は硬筆を行います。丁寧に文字を書けるよ うにすることはもちろんのこと、書道を通して表現す ス<br>ス<br>インクローン ことができるように指導いた

**Explat** 

# 3.アフタースクールの利用予約

### **(5)スペシャルプログラムの予約・解約**

スペシャルプログラムのご予約・解約は「スペシャルプログラム予約」より行っていただくことができます。

### 1 .メニューを開き、「スペシャルプログラム予約」をクリック

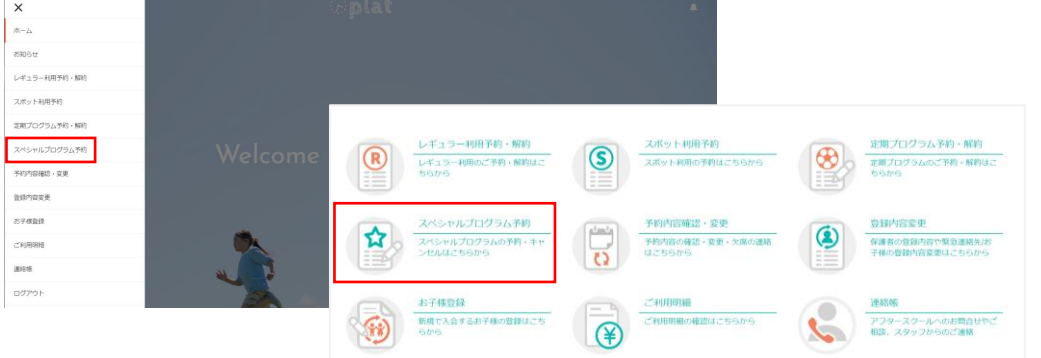

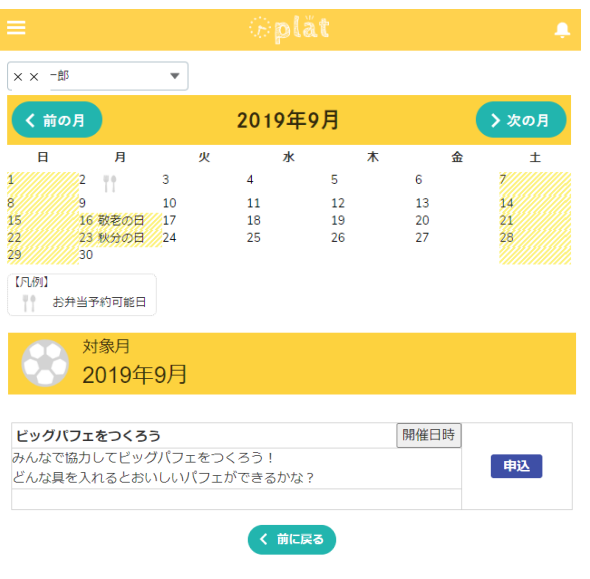

※上記プログラムはサンプルです。実際に実施するプログラムとは異なります。

2. 年月を選択すると、画面にその月に開催される プログラムの一覧が表示されます。

### **申込**

色のついた「申込」ボタンを押すと定期プログラムが予 約されます。 ボタンの色がグレーのものは申込期間外です。

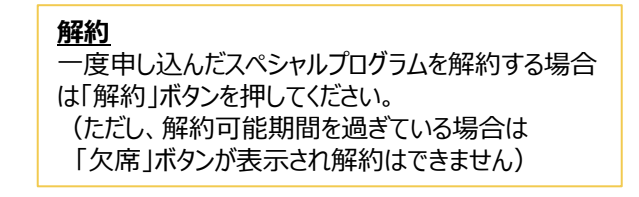

#### ! 解約時の注意!

アフタースクールの利用予約も併せて解約される場 合は、ご利用形態に応じて、レギュラーの場合は「レ ギュラー利用予約」、スポットの場合は「予約内容確 認・変更」から別途、ご利用予約の解約が必要です。

# 4.FAQ

**Q1** 画面が白紙になってすすめません。 画面を開いてもボタンが押せなかったり、表示されなかったりします。

**A1 放課後PlatはSafari、Edge、google chrome、Firefoxの各最新版のブラウザ** でのご利用をお願いしております。

ご使用のブラウザが上記に該当しない場合は、該当するブラウザからアクセスしていた だくか、ブラウザが最新版でない場合は、最新の状態にアップデートしてから再度ご登 録手続きをしてください。

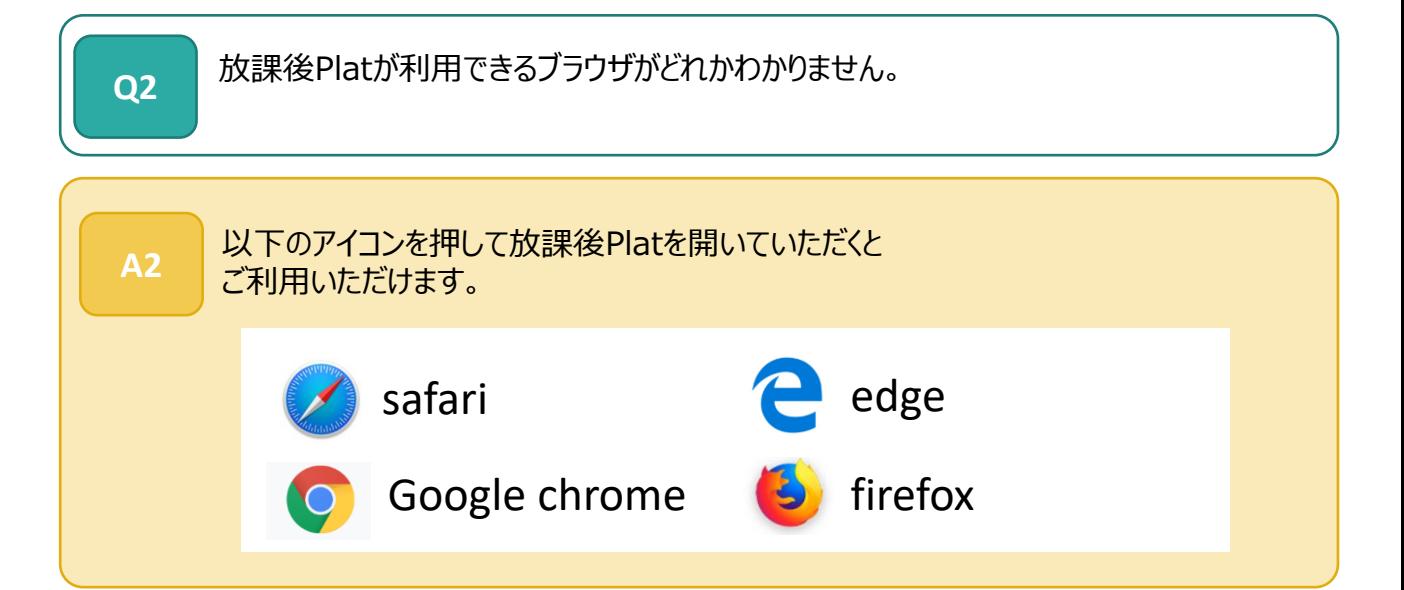

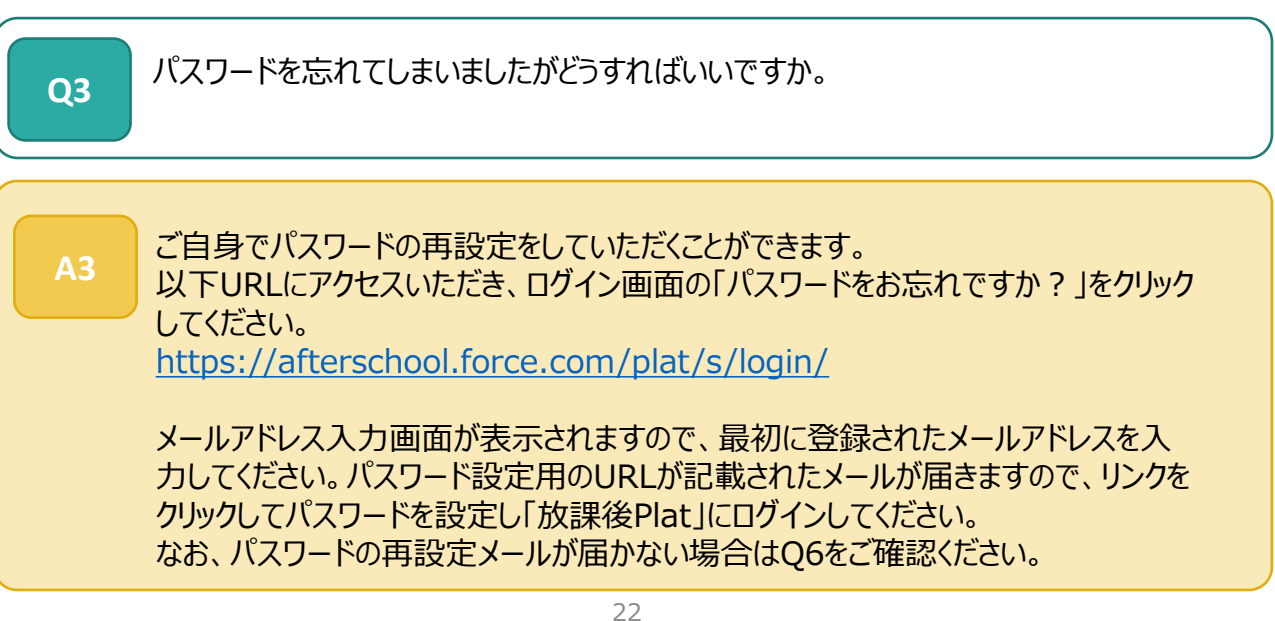

**Explat** 

# 4.FAQ

**Q4** ごきょうだいがいる場合の口座振替依頼書の提出方法は? **A4** ごきょうだいでアフタースクールをご利用いただく場合、口座振替依頼書は1通のみの ご提出で大丈夫です。 (複数ご提出いただいた場合でも、保護者お一人に対して1口座しか紐づけがで きない仕組みになっているため、請求が二重に登録されることはありませんのでご安心 ください。) 口座振替依頼書とともにホチキス止めされている「放課後Plat口座振替登録申請 書」に、アフタースクールを利用するお子様のお名前を全てご記入ください。 なお、すでにごきょうだいが入会済みで放課後Platへご登録済みの場合は、口座振 替依頼書のご提出は不要です。 メニュー>お子様登録 より新規でご登録されるお子様の情報をご追加ください。

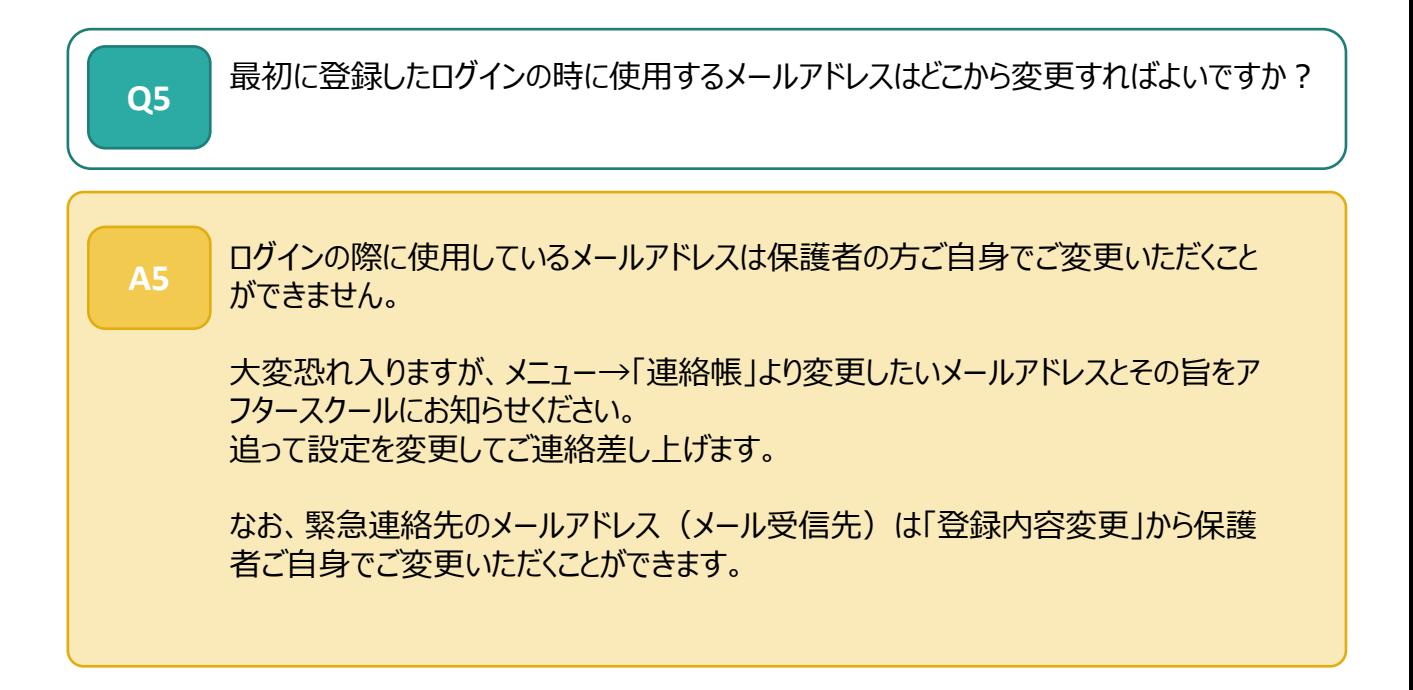

# 4.FAQ

**Q6 入会登録をしたが、メールが届かない A6** 以下の手順をお試しください。 **1)迷惑メールボックスの確認** まれに、通常のメールボックスでなく迷惑メールに自動で分類されている場合がもあります ので、念のため迷惑メールボックス等にメールが届いていないかご確認ください。 **2)メール受信拒否等の設定をご確認ください** 新システムから送信されるメールは、 plat\_support\_noreply@npoafterschool.org名義で 以下のサーバを経由して送られます。 ドメイン指定受信設定が必要な方は、以下のメールを受信できるよう予め設定してくださ い。 @chatter.salesforce.com @salesforce.com @npoafterschool.org 3)上記2)の設定でメールが受信できる状態であることをご確認の上で、 改めて以下URLにアクセスいただき、ログイン画面の「パスワードをお忘れですか?」をク リックしてください。 <https://afterschool.force.com/plat/s/login/> メールアドレス入力画面が表示されますので、最初に登録されたメールアドレスを入力して ください。パスワード設定用のURLが記載されたメールが届きますので、リンクをクリックして パスワードを設定し「放課後Plat」にログインしてください。 **!以下、ご注意ください!** ・パスワード再設定のメールに記載のURLリンクは1度しかクリックできません。2度目以降にリンクをクリックし てもパスワード設定画面が表示されませんのでご注意ください。(最新のメールに記載のリンクを1度だけクリッ クして設定してください) ・スマートフォンからパスワード設定のリンクをクリックする際に、URLのリンクが最後まで認識されない場合があり ます。パスワード設定の画面が表示されない場合は、改めて3)を実施した上で、送られてきたリンクをすべて コピーし、ブラウザにURLを貼り付けて開いてみてください。 ・スマートフォンでGoogle ChromeまたはSafari以外のブラウザをご利用の場合、まれに設定画面が開かな い場合がございます。 上記3)までの対応を実施してもどうしても届かない場合は、以下までメールにてお問い合わせください。

### [plat.office@npoafterschool.org](mailto:plat.office@npoafterschool.org)

件名:メール受信不可 ご所属のアフタースクール、お名前と受信できないメールアドレスを明記ください。